# 신원조사 구비서류 인터넷 제출 방법 안내

• 접속 방법 : ① 군사안보지원사령부 홈페이지 접속, ② 신원조사 서류 제출 배너 선택 • 제출 방법 : 3 로그인(개인 휴대전화 활용), 4 과정 선택, 5 서류 입력, 6 최종 제출

### 1 신원조사 서류 제출 홈페이지 접속 방법

○ 군사안보지원사령부 홈페이지(www.dssc.mil.kr) 접속

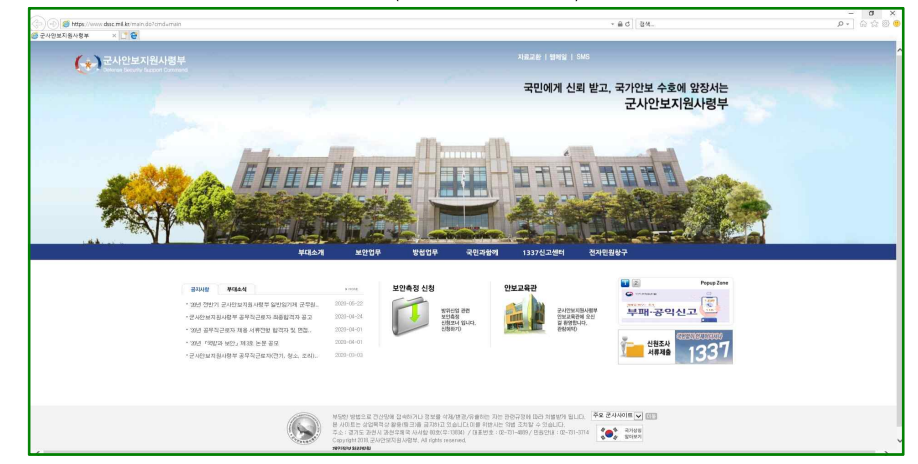

○ 신원조사 서류 제출 배너 선택

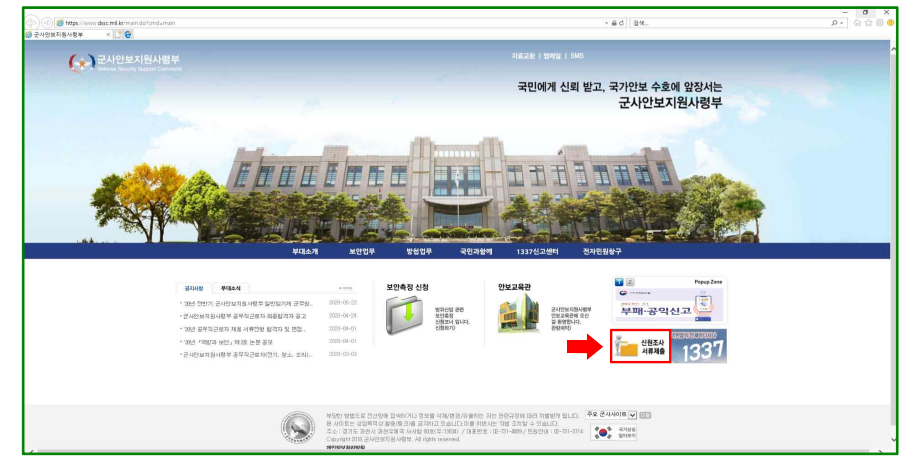

○ 참고 사항 : 인터넷 익스플로러 11버전으로 접속

\* 신원조사 서류 제출 홈페이지는 인터넷 익스플로러 11버전으로 최적화되어 있어 구글 크롬 및 인터넷 익스플로러 10버전 이하로 접속시 서류 제출이 원활하지 않을 수 있습니다.

• 인터넷 익스플로러 버전 확인 방법(인터넷 옵션 선택 → 익스플로러 정보 선택)

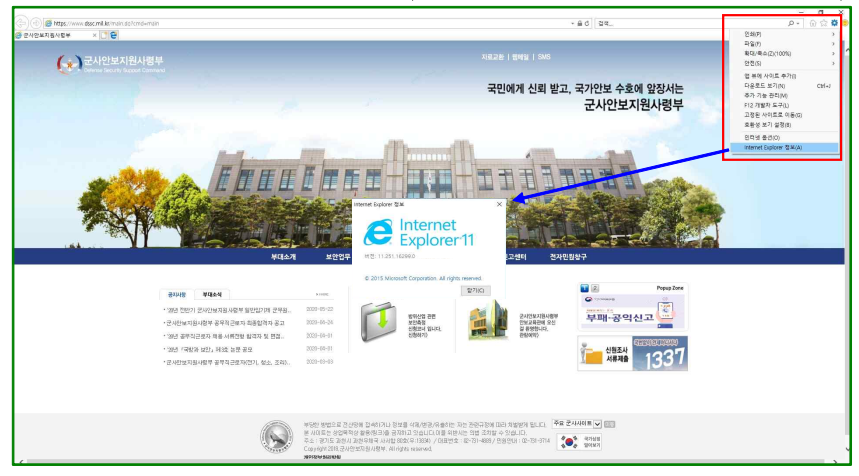

## 2 신원조사 서류 제출 방법

○ 로그인(개인 휴대폰 인증 후 접속 가능 / 공인인증서 사용 제한)

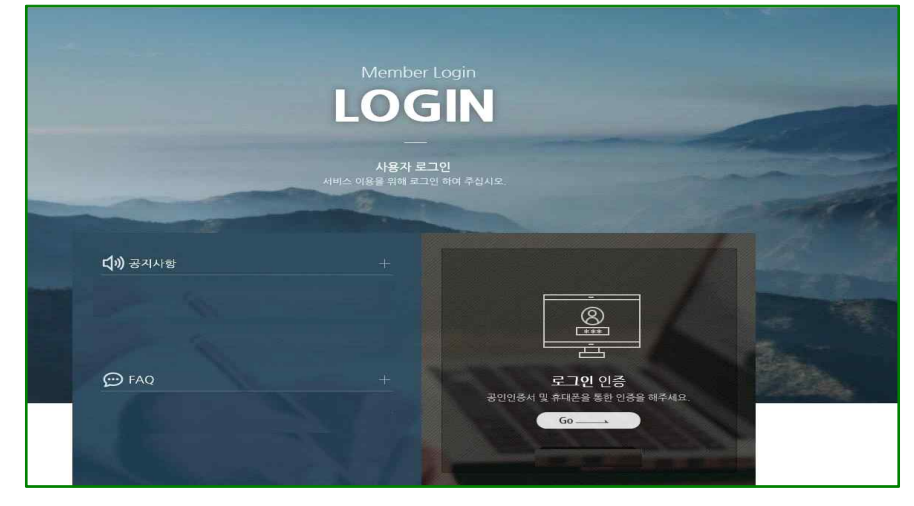

○ 신원조사 과정 선택(해당 과정 클릭)

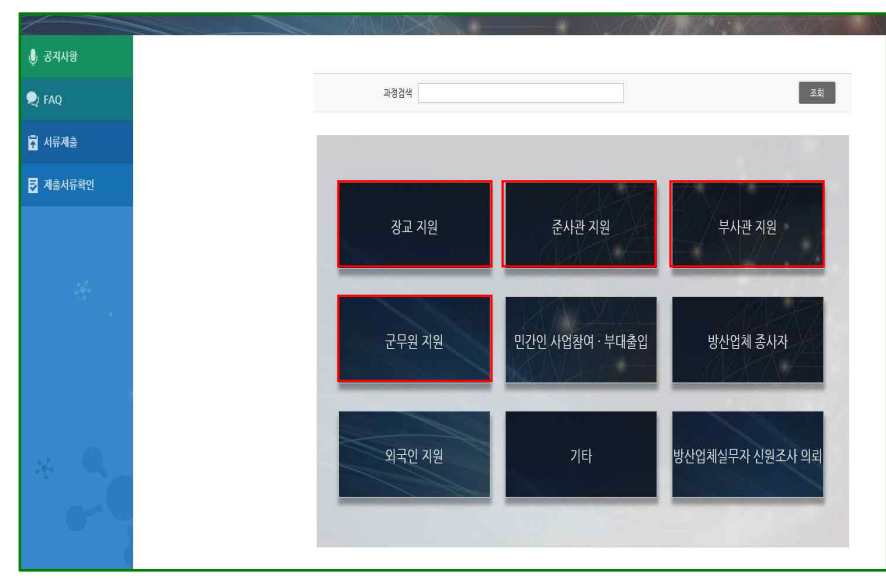

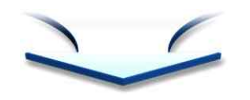

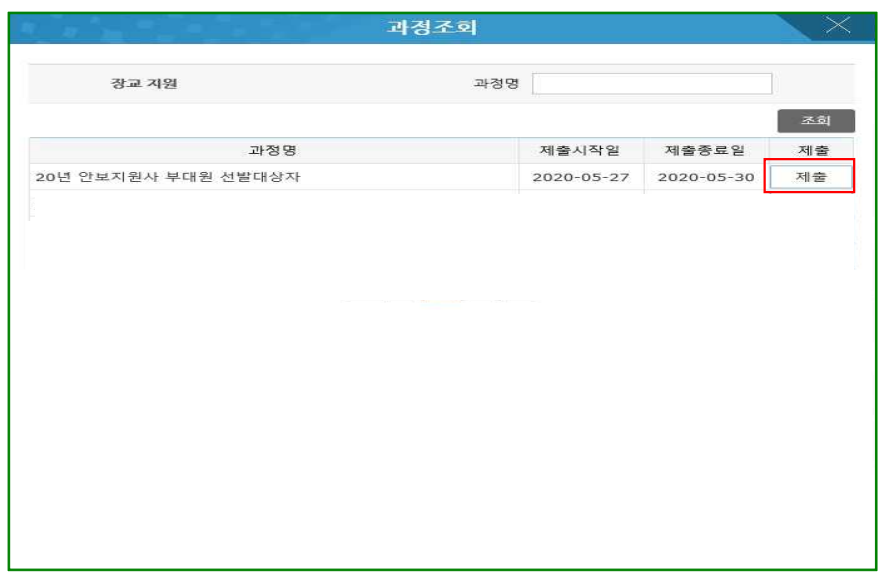

○ 신원진술서 및 개인정보 수집 • 이용 • 제공동의서 작성

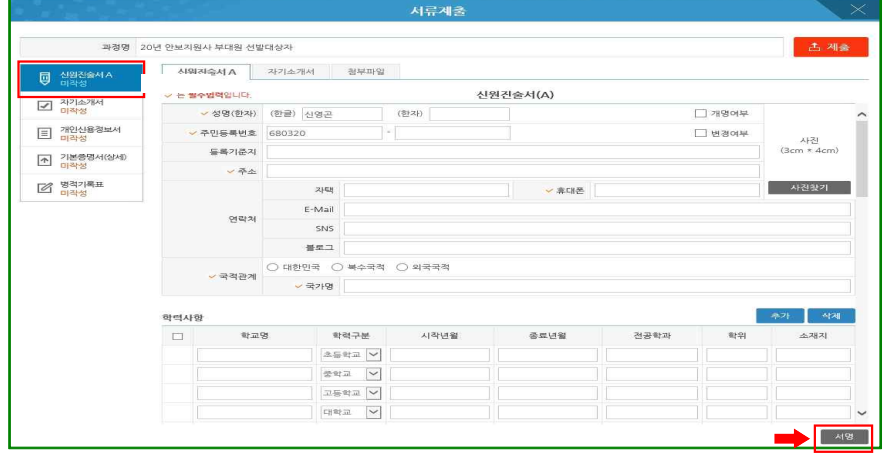

- 신원진술서A : 필수 항목을 빠짐없이 작성
- 개인정보 수집 이용 제공동의서 : 항목별 내용 확인, 동의 체크 후 서명 \* 서명버튼이 보이지 않을 경우 <mark>화면비율을 100%</mark>로 조정
- 자기소개서 작성 : 핵심내용 위주로 직접 작성 후 서명
	- \* 각 항목별 **글자수 통상 320자 이내**로 작성
	- \* 한글문서ㆍ메모장 등에 작성하였다가 옮겨붙이기 권장

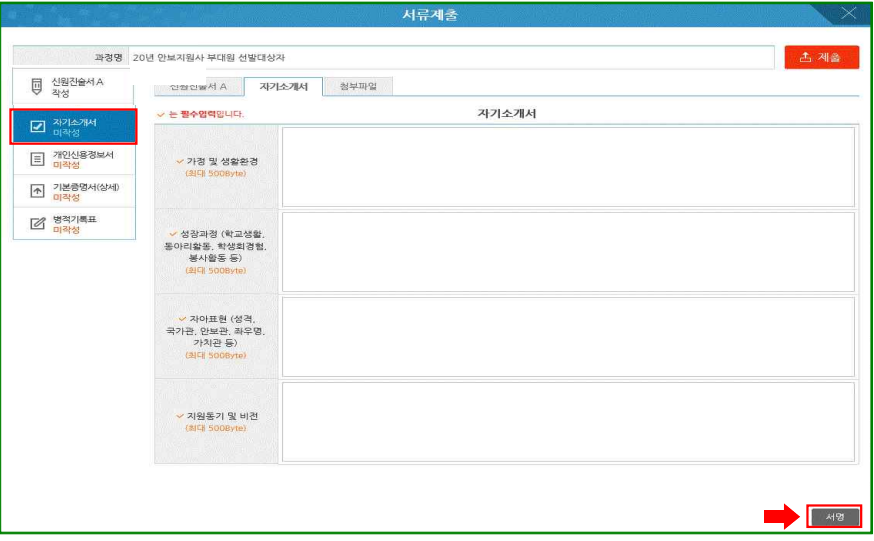

## ○ 개인신용정보서 제출

\* 첨부 서류는 스캔 후 **반드시 JPG 파일로 저장** → 파일 첨부

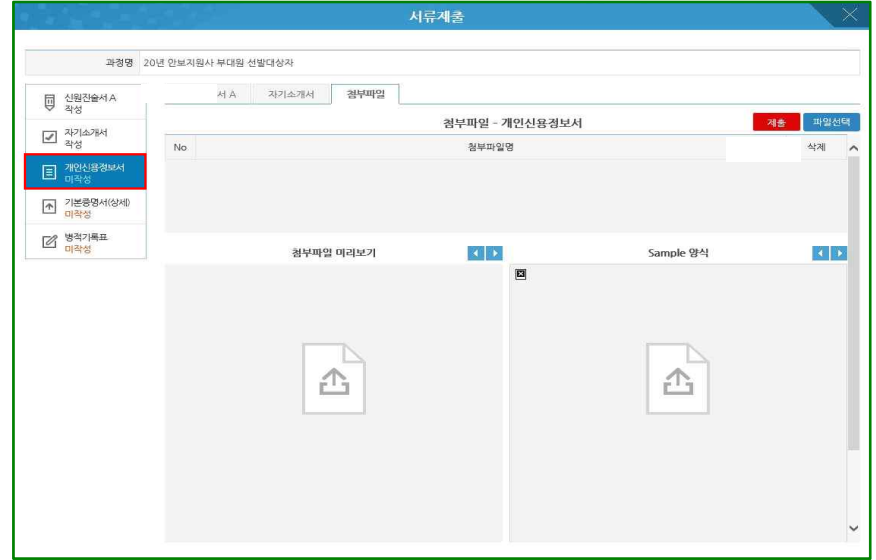

- 기본증명서(상세) 제출
	- \* 첨부 서류는 스캔 후 <mark>반드시 JPG 파일로 저장</mark> → 파일 첨부

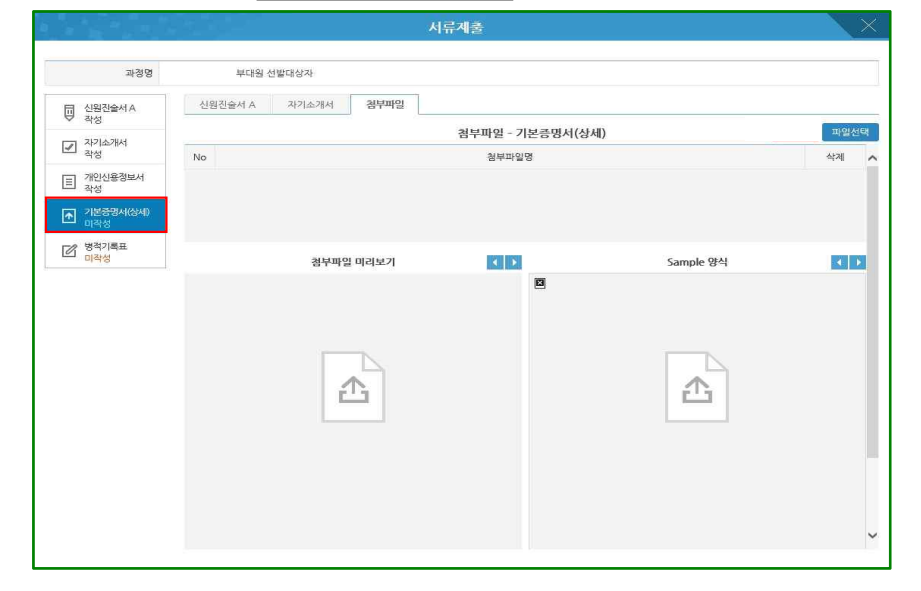

- 병역관계 서류
	- \* 군미필자는 병적증명서, 군필자(여성 포함)는 병적기록표
	- \* 현역 복무 중인자로 발급이 제한될 경우 복무확인서 가능
	- \* 여성지원자 중 軍 복무 경험이 없을 경우 "해당없음"을 클릭 / 기타 지원자가 선택시
	- 서류 제출을 다시 요구받을 수 있습니다.

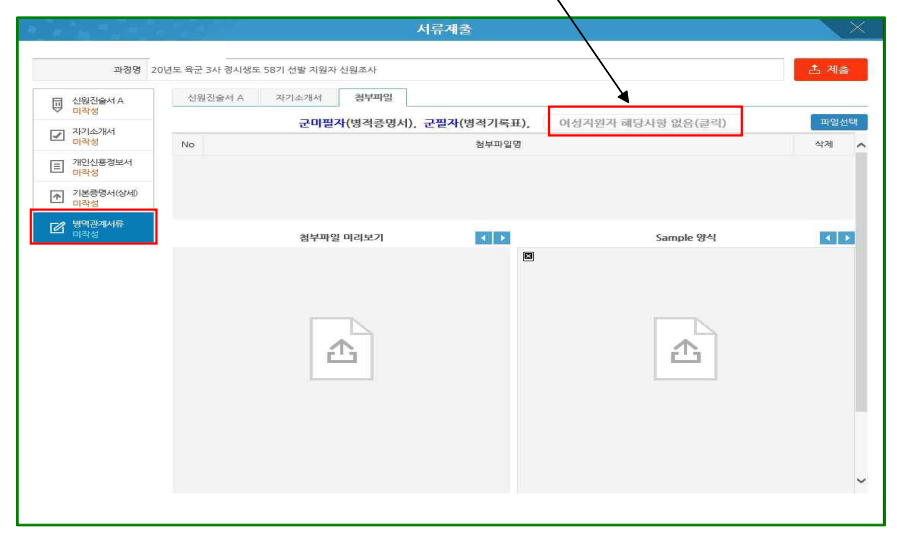

#### ○ 모든 서류 입력 · 첨부 후 최종 '제출' 클릭 \* 제출 버튼이 보이지 않을 경우 <mark>화면비율 100% 조정</mark>

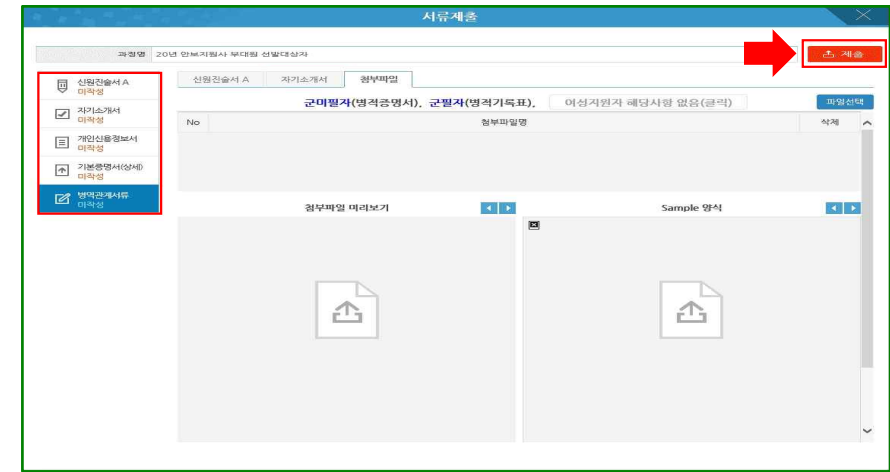

○ 신워조사 서류별 참고사항

- 기본증명서(상세) : 인터넷 '민원 24' 홈페이지 또는 지역별 관공서 등에서 발급 - 기본증명서는 주민번호 뒷자리 표기 및 상세로 발급받으셔야 합니다.
- 개인신용정보서 : 한국신용정보원(www.credit4u.or.kr)에서 무료로 발급
	- 나이스신용평가정보(www.nicecredit.com / 유료) 및 코리아크에딧뷰로(www. koreacd.com / 유료)에서도 가능하나, 한국신용정보원 발급서를 권장합니다.
	- 전체 페이지(기본 2장 이상) 中 일부 페이지가 누락되었을 경우 서류제출로 불인정되니 발급된 전체 서류를 첨부해주시기 바랍니다.
- 병역사항
	- 군필자(여군 포함)는 지방 병무청을 방문하여 병적기록표를 발급
	- 군 미필자는 인터넷 '민원 24' 홈페이지에서 병적증명서를 발급
- 제출 서류 확인(신원조사 과정, 제출일자 확인)

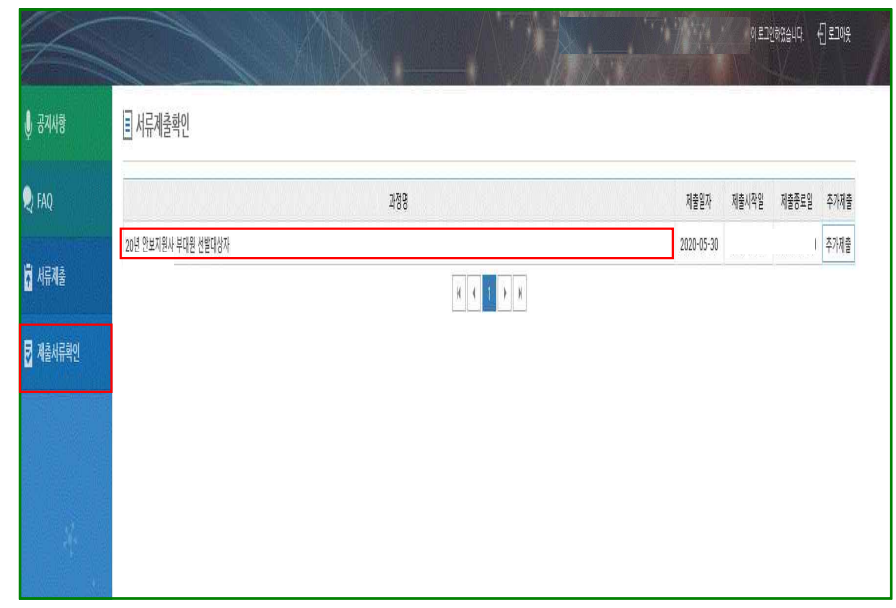

#### 3 제출 서류 미비 등으로 '반송' 문자 수신시 조치방법

- 선발기관으로부터 '반송' 문자 안내를 받았을 경우, 미비된 서류만 다시 제출해주시기 바랍니다.
- 서류 추가제출 방법 : 제출서류 확인 클릭 → 과정 선택 → 추가제출 클릭

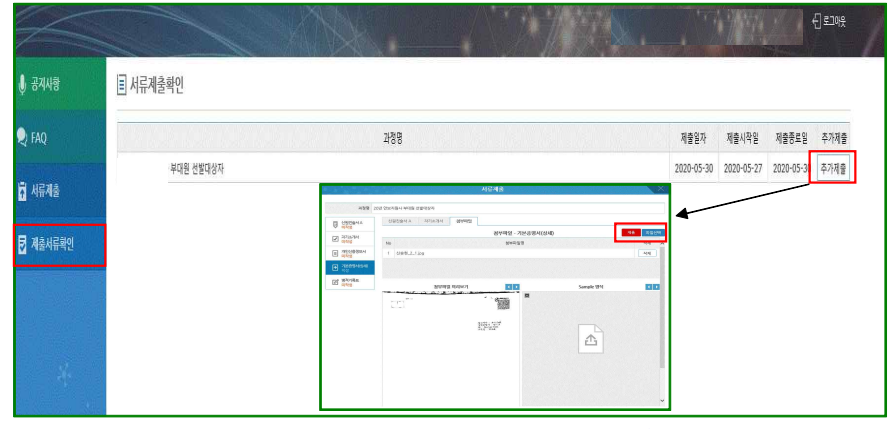

\* 반송 문자 안내 없이 임의로 제출한 서류는 무효처리됩니다.

#### 4 신원조사 서류 제출 관련 당부사항

- 제출된 신원조사 서류는 반환되지 않으며, 신원조사 후 자동 파기됩니다.
- 서버 장애 방지 및 개인정보보호를 위해 30분 이내로 작성하여 제출 바랍니다.
- 각 제출 서류는 스마트폰으로 사진을 찍거나 복사된 서류를 스캔할 경우 해상도가 낮아 신원조사 진행이 제한되는 바, 반드시 원본 서류를 JPG 파일로 스캔하여 제출해주시기 바랍니다.